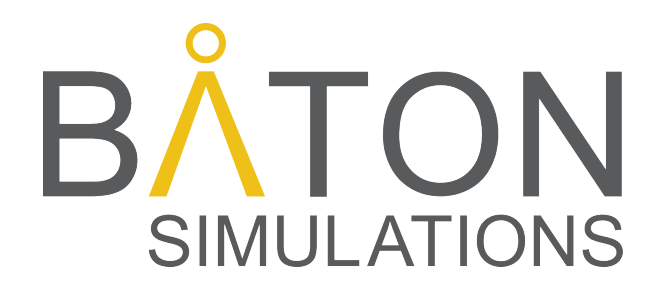

# **Digital Adoption Solution:** Authoring and Configuration Guide

Revised February 9, 2018

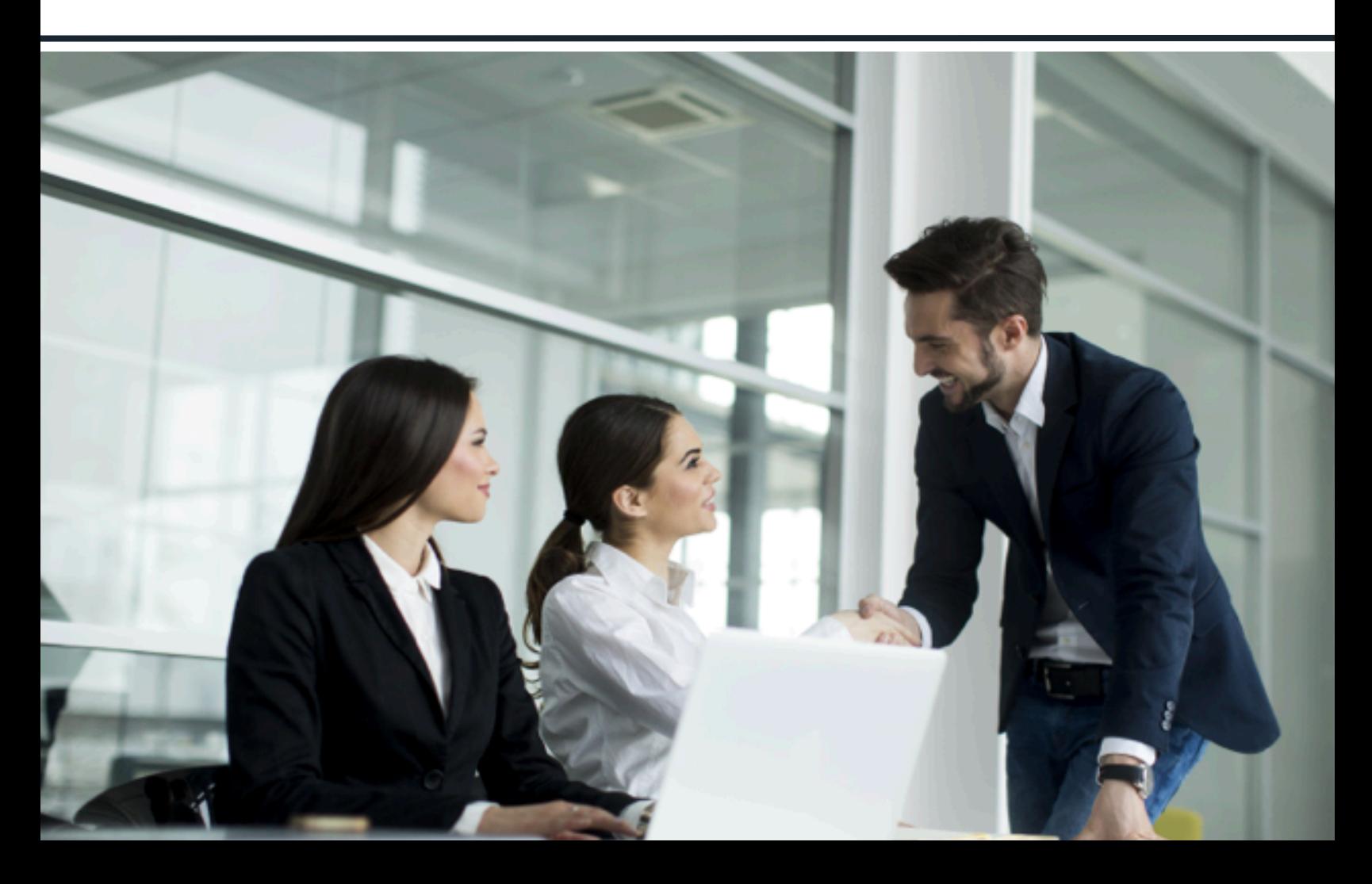

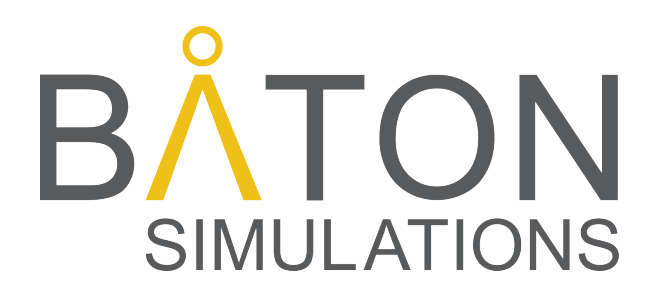

Baton Simulations, Inc.

54 Le Royer St. West Montréal, Québec H2Y1W7 Canada

# **DAS Authoring and Configuration Guide**

For all inquiries, contact: support@batonsimulations.com www.batonsimulations.com +1 (514) 846-2626

© 2018 Baton Simulations, Inc.

# **CONFIGURATION GUIDE: DAS SOLUTION**

This guide has been designed and developed with content authors and configuration experts in mind. It provides key configuration details for the Digital Adoption Solution (DAS), a Fiori-based suite of user performance and collaboration tools.

For an overview of DAS features, values and benefits, see the sections labelled, "Digital Adoption Solution" (p. 6), "DAS Value and Benefits" (p. 7) and "DAS Features Overview" (p. 7).

#### **Terminology Used in this Guide**

**Course**: When used in training scenarios, a course is the curriculum you are building. For example, our ERPsim course is an in-depth overview of Baton's ERPsim Water Distribution Simulation.

**Tutorial**: Tutorials (can be referred to as modules, sections, chapters and so on) are the building blocks for courses. For example, our ERPsim course is composed of four separate tutorials, "Introduction & Sales", "Profitability", "Replenishment" and "Strategy". Each of these tutorials provides key details on how to use the simulation as well as information on key business processes.

**Guider**: A guider is a pop up that contains meaningful information for the user. Individual guiders can be chained together to create step-by-step learning scenarios. Combining multiple guider sequences are the backbone of Tutorials.

**Notification**: Notifications alert users to performance or system issues which require attention and can be linked to guiders.

**Evaluation**: An evaluation is similar to a quiz, comparing the user's responses with correct answers.

**Survey:** A survey is designed to collect feedback from the user, either in the form of open-ended commentary or Likert-scale assessments.

# **TABLE OF CONTENTS**

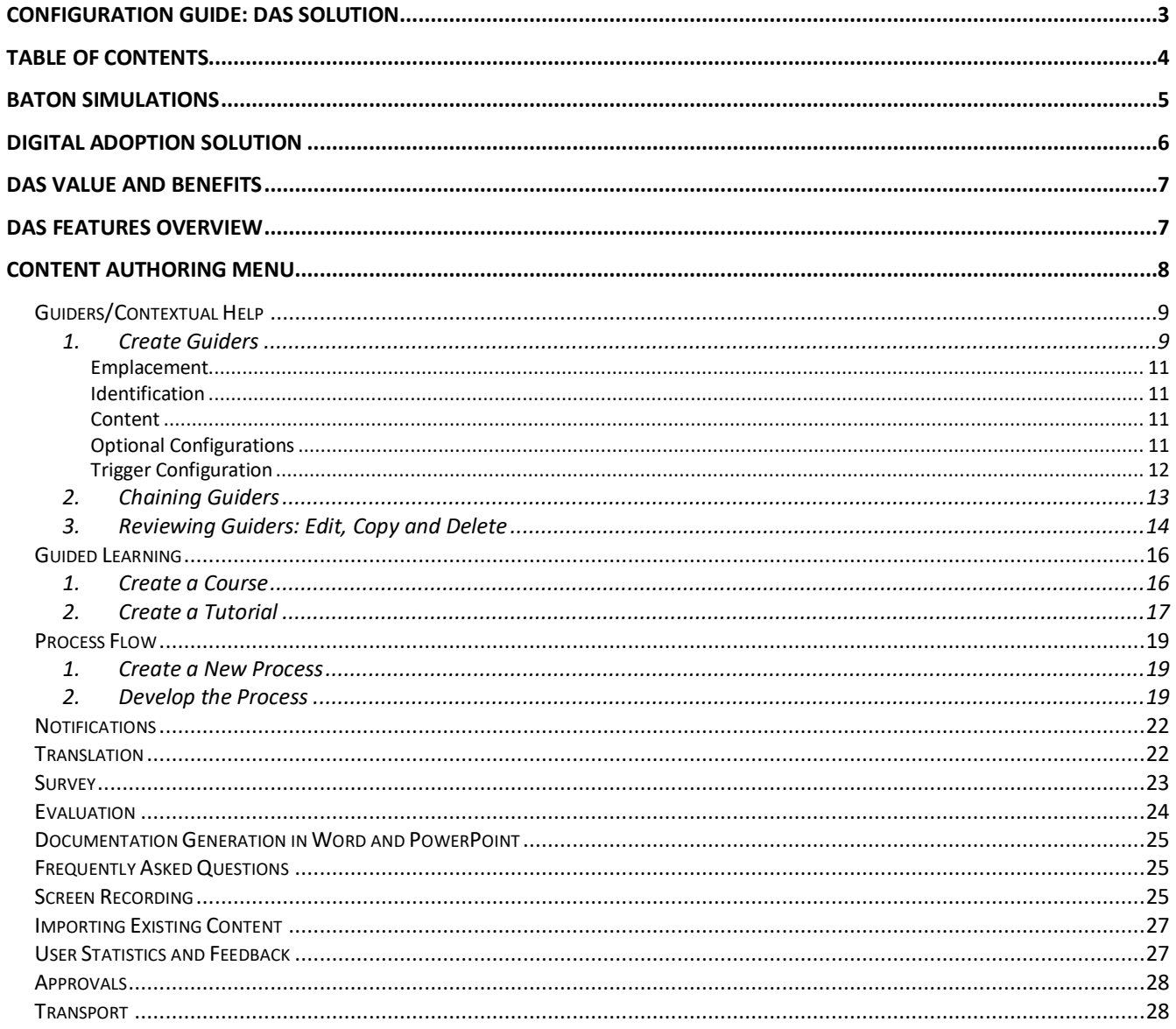

# **BATON SIMULATIONS**

We help organizations *fuel their digital transformation* by engineering software solutions that are beautifully designed, effective and simple to use.

Since 2009, Baton Simulations has been providing organizations with cost-effective ways to introduce staff to the power and possibilities of enterprise software. Thousands of people worldwide have played our games, with results that have helped organizations make informed software decisions, improve user adoption and engagement, increase understanding of business process and improve cross-silo communication.

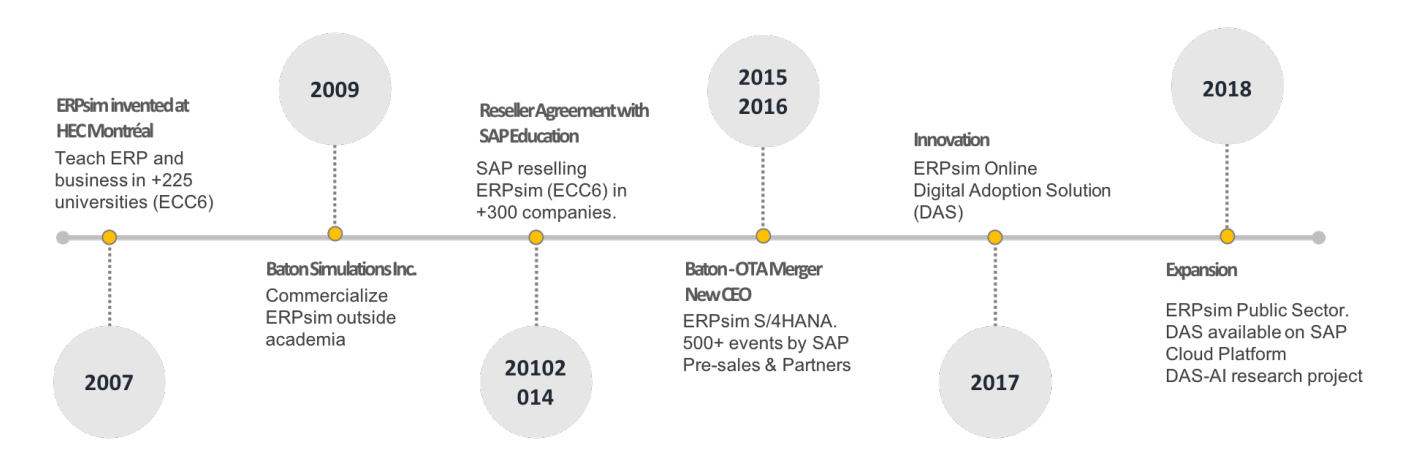

Baton Simulations' partner and sister organization, the ERPsim Lab at HEC Montreal, continues to provide innovation and research capabilities, with some of the premier thought leaders in the industry. Together, we can provide off-the-shelf or custom-designed simulation solutions to help you get full value from your enterprise software.

# **DIGITAL ADOPTION SOLUTION**

Digital Adoption Solution (DAS), is a cloud-based suite of tools that support SAP users in training and production environments. Leveraging the latest SAP Fiori capabilities, DAS allows users to learn and collaborate directly in the real SAP. Say goodbye to off-line simulations and rapidly outdated documentation!

DAS goes beyond traditional online help. Easily configured algorithms monitor real-time SAP processes and trigger alerts and multimedia assistance relevant to the user's critical business tasks; an invaluable feature when dealing with rapid turnover and constant business change. Built-in screen sharing, chat/video and collaboration tools (including electronic sticky notes!) afford real-time collaboration and reduce end user support costs.

A plug and play SaaS architecture and simple content authoring tools make for rapid, cost-effective deployments. Setting up training environments and keeping them up-to-date has never been easier. Automated translation of all text on the SAP screen is done in real-time, with editing and version control capabilities, critical to multi-country roll-outs.

Designed by SAP experts, DAS makes it possible to transport all support objects, or only a subset, from the training environment to the production system in minutes.

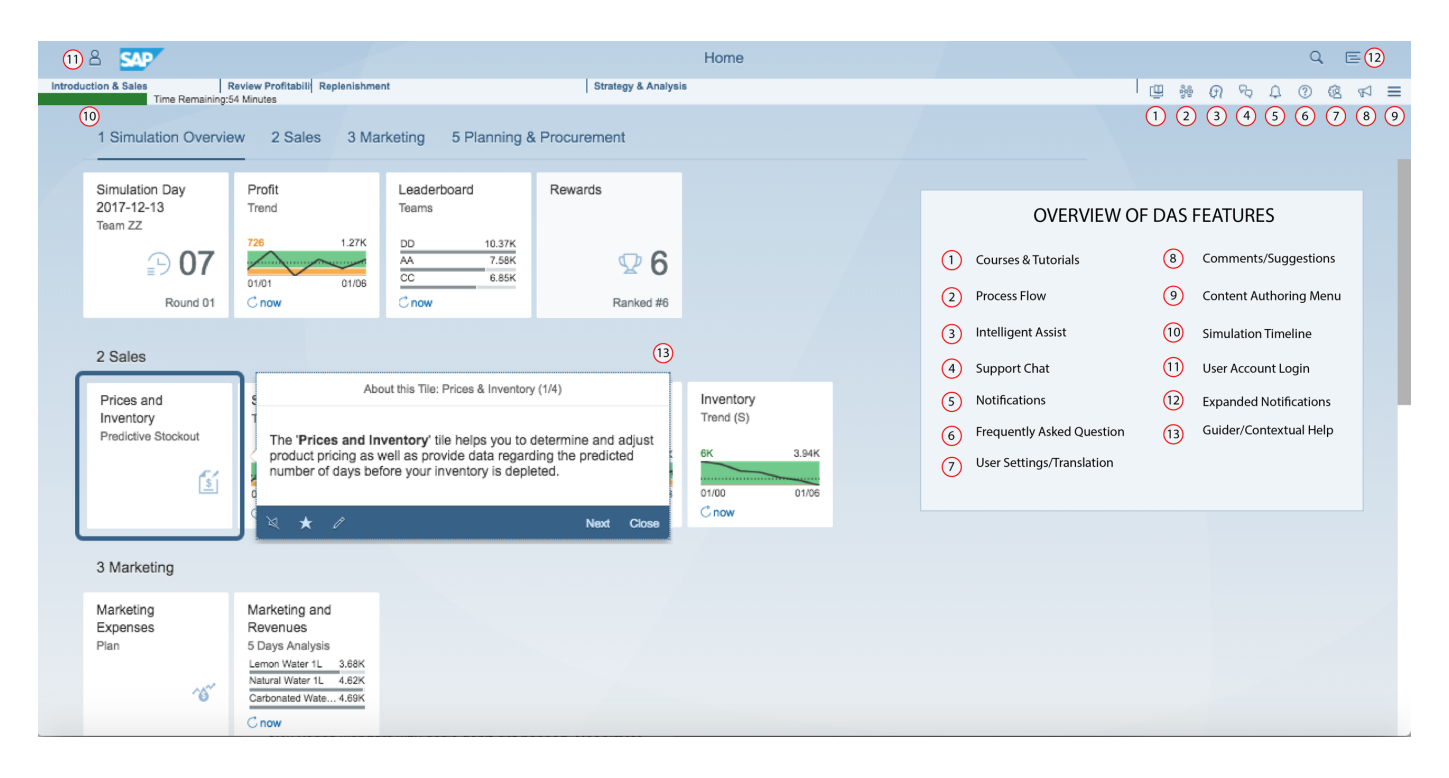

#### *How can Baton's Digital Adoption Solution help your organization?*

# **DAS VALUE AND BENEFITS**

#### **Facilitate Adoption**

- Create user specific courses and training<br>materials
- Intuitively designed and simple to use
- Learn on a live SAP S/4 **HANA** system

#### **Improve Proficiency**

- Receive contextual guidance based on user specific roles
- Easily collaborate across groups and departments
- Reach out to support in the **Fiori Launchpad**

#### **Speed Up Deployment**

- · SaaS Architecture, no complex implementation
- Author Content in minutes and reduce re-work
- Seamlessly transport from training to production environments

#### **Reduce Costs**

- Reduce support staff requirements
- Remove 3<sup>rd</sup> party communication software
- Maintenance free
- Always suns on the latest version of DAS (SaaS)

# **DAS FEATURES OVERVIEW**

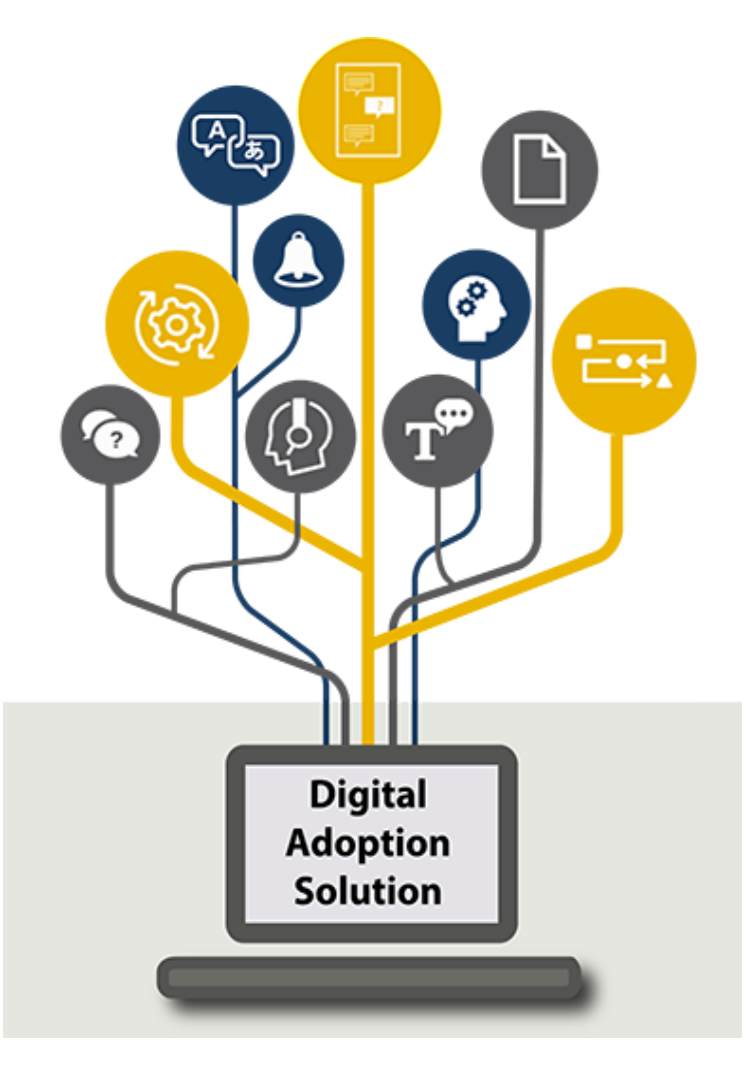

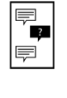

Guiders: Rich contextual guidance assists users in performing tasks unique to their organizational role.

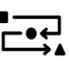

Guided Learning: Structure guiders into tutorials and courses.

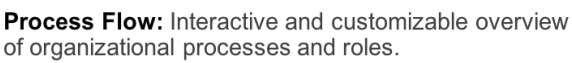

of organizational processes and roles.

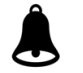

**Notifications:** System state notifications and alerts

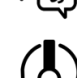

Translation: On-the-fly translation of Fiori or specific elements (in 10+ languages).

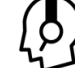

Support: Text, voice, video and screen sharing so users can connect to a remote support group.

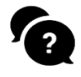

FAQ: Integrates with guiders, tutorials and notifications, providing contextual help when needed.

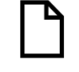

Sticky Notes: Record simple notes and share them with colleagues.

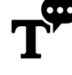

Text-to-Speech: Promotes accessibility, reads any text in multiple languages

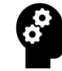

Intelligent Assist: Speech recognition and virtual assistant.

# **CONTENT AUTHORING MENU**

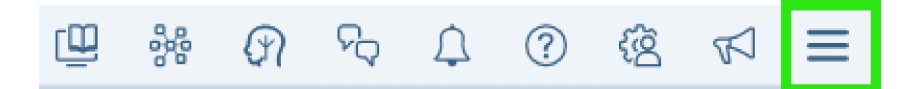

The Digital Adoption Solution content authoring menu provides access to system configuration options. To view the content authoring menu, find the following icon, located in the upper right-hand corner, at the end of the DAS ribbon:

Through the content authoring menu, **content authors and developers** will be able to:

- Create **Guiders** (Contextual Help)
- Create **Courses** & **Tutorials**
- Design & Develop **Process Flow** Diagrams
- Configure **Intelligent Assist**
- Configure **Chat Support** Functions
- Configure **Translation** Hub and Services
- Configure **Landscape** Transport
- Access **Account** Information

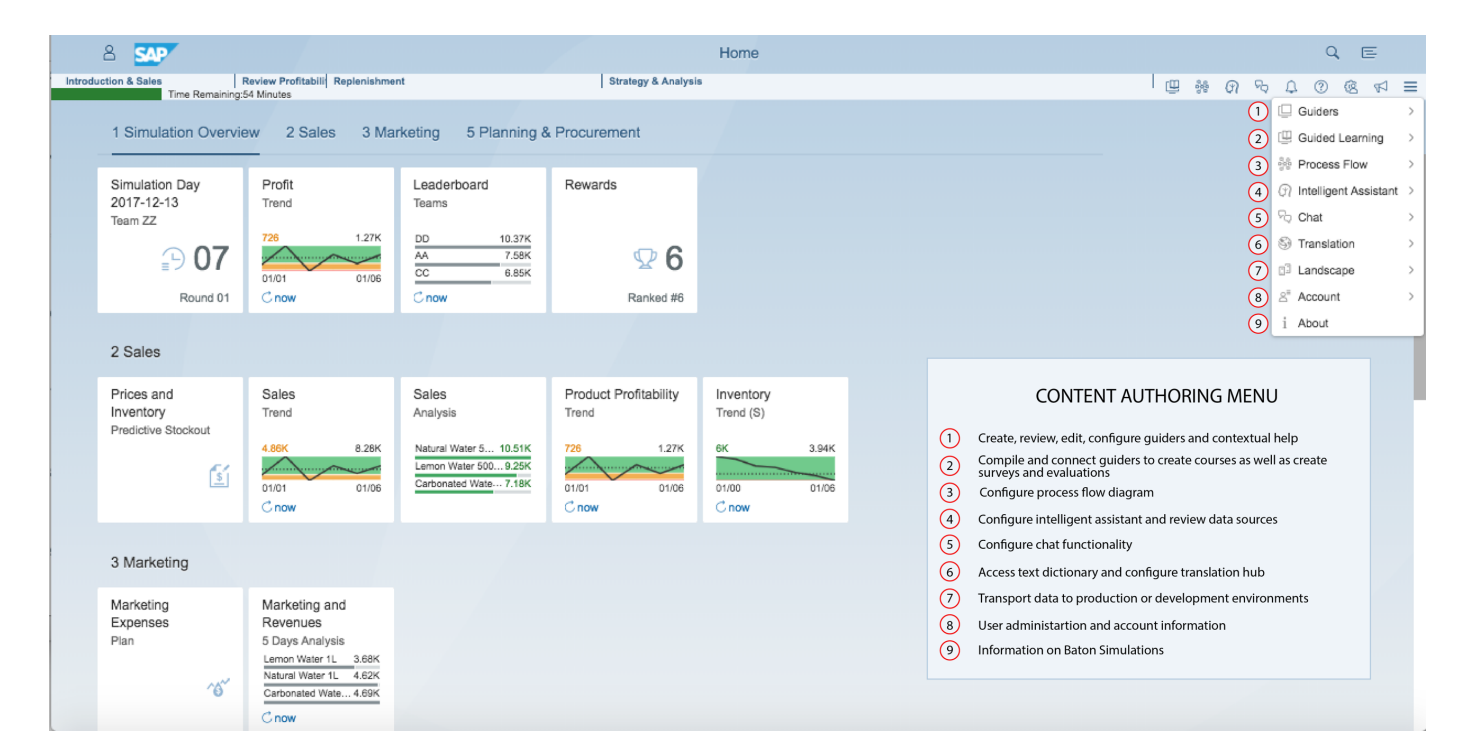

# **Guiders/Contextual Help**

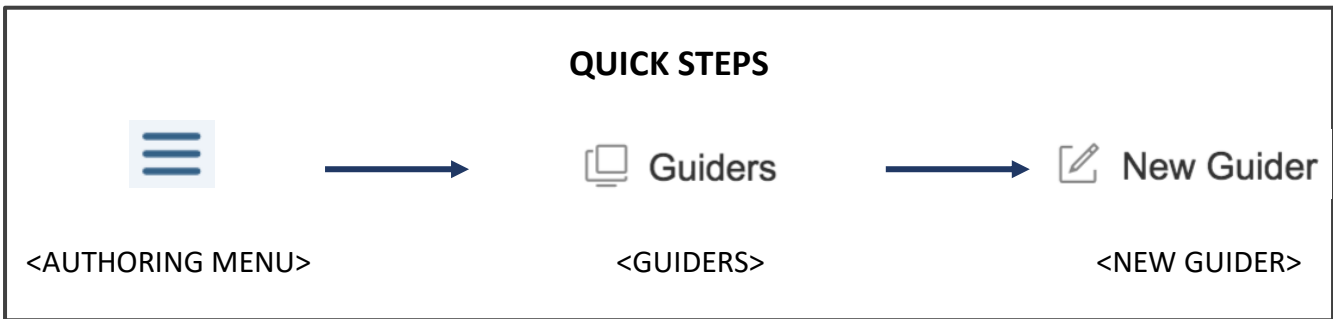

A guider is a pop-up media box providing information to the user. Guiders can be single or connected together to provide information or instruction to users. Guiders provide guidance on how to use the application features or convey course content.

#### 1. Create Guiders

To create a guider, start by accessing the menu and choosing your anchor point:

- Access the Content Authoring Menu
- Select **<Guiders>**
- Select **<New Guider>**
- Highlights will appear when hovering over a valid anchor on the Fiori dashboard
- Identify the element to anchor the guider to (e.g. transaction, application, report or anywhere on your Fiori dashboard)
- Anchor the guider **by right-clicking** and **selecting <Add a guider here>** from the pop-up menu
- The Guider Content Authoring Menu will now open

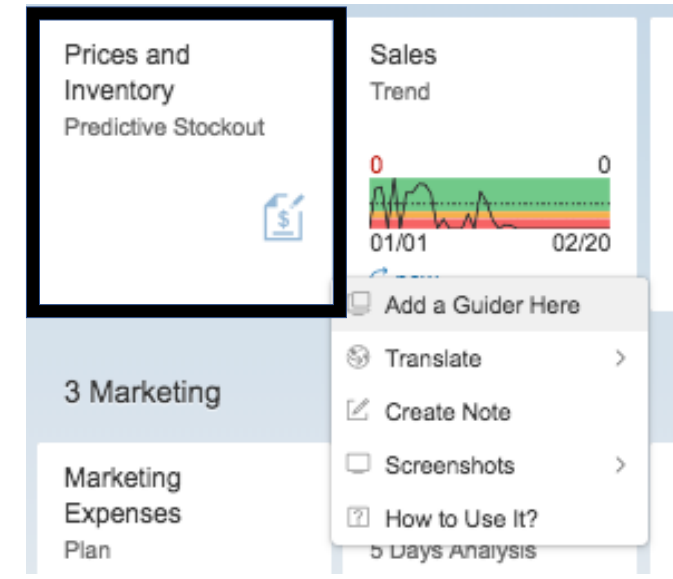

**Once within the <Guider Editor>, <Create a New Guider> content authoring menu, complete the following fields with requisite information** (see below for screenshot and further details):

- Emplacement (positioning and anchor points) Optional Configurations (aesthetics)
- Identification (labelling and categorizing)
- Content (text/media authoring)
- 
- Trigger Configuration (guider activation)

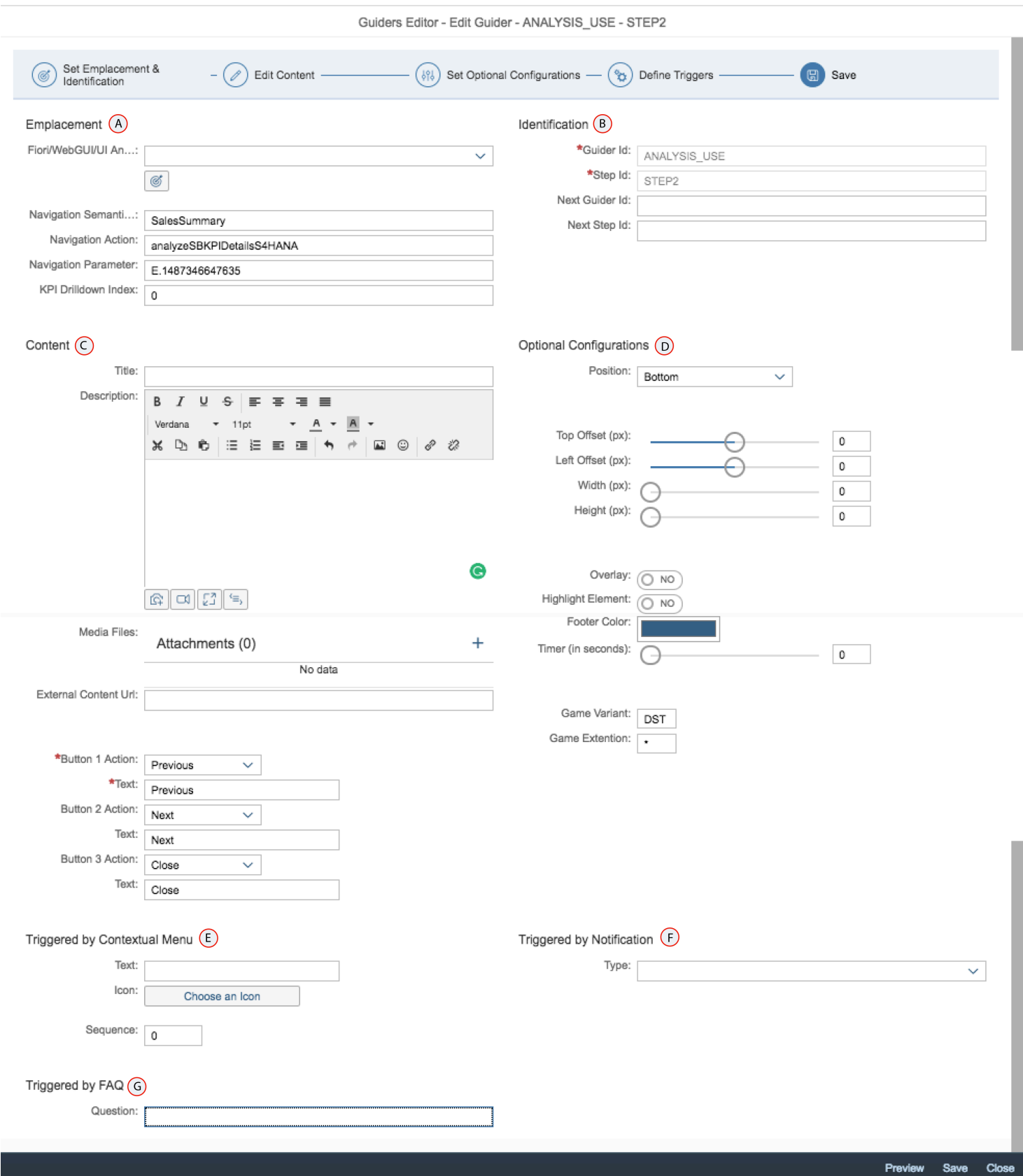

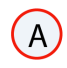

B)

#### *Emplacement*

Information for this section is automatically completed when selecting an anchor in the home screen.

Ø To change the anchor, select **<Reposition>**

#### *Identification*

- **Guider ID**: Enter a meaningful and simple Identification tag for the guider:
	- § For example, if you are creating an 'introduction guider', the ID could be [INTRO]. We recommend using the same Guider ID for all guiders of a series.
- **Step ID**: Enter the 'step' for your guider. If your guider is the first of a series, you could call it [STEP1], but we recommend using specific descriptors [INTRO1].
- **Next Guider Id & Next Step ID**: This is for guider chaining and will be filled automatically when creating a new guider for a series (see **Guider Chaining** and **Guided Learning** for details).

#### *Content*

- **Title**: The title for your specified guider. It will appear at the top of the guider, in the header, when accessed by your user.
- **Description**: The content you wish to include in your guider. The HTML text editor allows for a wide range of formatting options for:
	- o **Text** (typeface, font size, embellishments and so on).
	- o **Multimedia:** Add rich multimedia (images, videos).
	- o **Links to Documentation:** Classic documentation (Word, PDF) can be uploaded and will appear as a downloadable URL).
		- § To upload multimedia or documentation, click **<Upload>** from **Media Files**, choose your content and click on **<Add Media>**.
- **Button Action**: Add buttons to your guider, such as "Next", "Previous" and "Close".
- **Button Text**: Text on the button which will be visible to your users. For example, the "Button Action" of "Next" can have the "Button Text" of "Forward".

#### *Optional Configurations*

- **Position**: Choose the orientation of your guider from its anchor. The guider can be situated on the left, right, on top or at the bottom of its anchor.
- **Offsets**: Pinpoint a specific location for the guider on the screen. This feature will nullify the <Position> configuration.
- **Width/Height**: The size of the guider box is automatically decided from its description in the <Content> section. Specify a size If necessary.
- **Overlay:** Activating overlay will nullify the anchor/position and the guider will always appear at the center of the screen, with a faded background.
- **Highlight Element**: Highlight the guider anchor to emphasize its position or what it is anchored to.
- **Footer Color**: Specify a footer colour. Default is black. Colours can be selected from provided options or specified through HSL/RGB codes.
- **Timer (in seconds):** Determines the duration a guider will be visible before the next guider is presented to the user. No timer or setting to zero seconds ensures the user must manually progress from one guider to another (by selecting the appropriate button: Next, Previous, Close). With timed guiders the series progresses as per designated timing.
- **Game Variant**: To classify guiders to specific game versions, when multiple versions exist.
- **Game Extension**: Similar to **Game Variant** above, the game extension to which the variant is connected. Useful when classifying multiple games.

### *Trigger Configuration*

#### **Triggered by Contextual Menu**

- $\rightarrow$  The contextual menu is activated when a user rightclicks on any given anchor point (e.g. Fiori tile or DAS feature).
- $\rightarrow$  The first guider of a chained series can be triggered through the contextual menu. For example, "How to Use It?" (see image to the right), will trigger the first guider for the "Prices and Inventory" tile.

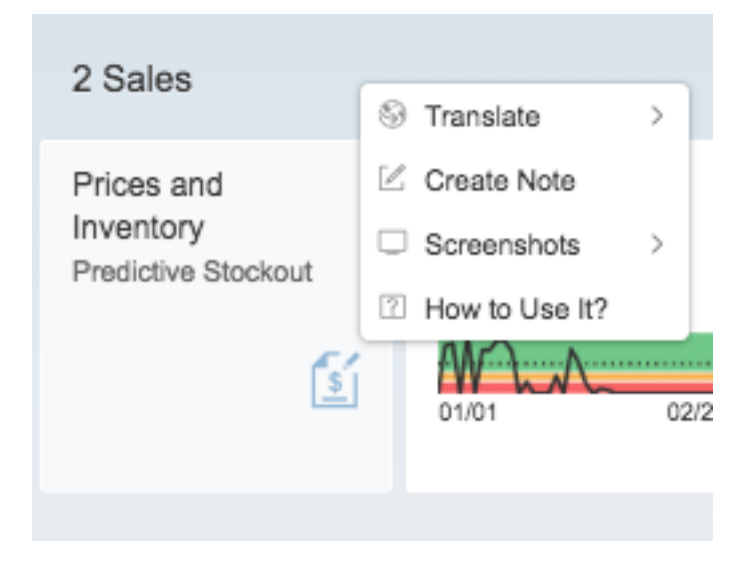

To configure the Contextual Menu:

- **Text:** Text which identifies the trigger of the guider in the contextual menu
- **Icon:** Icon attached to the text
- **Sequence:** Order in the contextual menu where access to the guider will appear

#### **Triggered by Notification**

The first guider of a series can be triggered by a notification. Notifications are alerts designed to pinpoint performance issues. Notifications can be linked to guiders.

To connect a guider to a notification, the notification must be configured first. After creating the notification, **indicate "Type"** to **c**onnect the guider to a specific notification from the drop-down list.

#### **Triggered by FAQ**

The first guider of a series can be triggered by the FAQ. For example, an answer to a specific question in the FAQ can be provided through a series of guiders.

To connect a guider to a question from the FAQ, the question must be configured first. After creating the question, **select the "Question" from the drop-down menu** to **c**onnect the guider to a specific question.

After inputting the above data, preview the guider to see the result. **Remember to <Save> the configuration.**

When guider authoring and configuration is complete, switch off New Guider authoring by accessing the <Content Authoring Menu>, select <Guiders> and <Switch Off>.

#### 2. Chaining Guiders

To create a series of guiders, to present instructions sequentially, first create all the guiders to be included and then determine their sequence (order in which they will appear).

When the intention is to chain guiders, ensure:

- All guiders of the series have the same <Guider ID>
- Configuration of a <Next> button for every guider that has one succeeding it
- Configuration of a <Close> button for the last guider of a series
- The sequence of your guiders by:
	- o Clicking on the <Sequence> icon at the top right of the screen
	- o Dragging and dropping the guiders in the appropriate order
	- o Clicking the <Up> and <Down> buttons

3. Reviewing Guiders: Edit, Copy and Delete

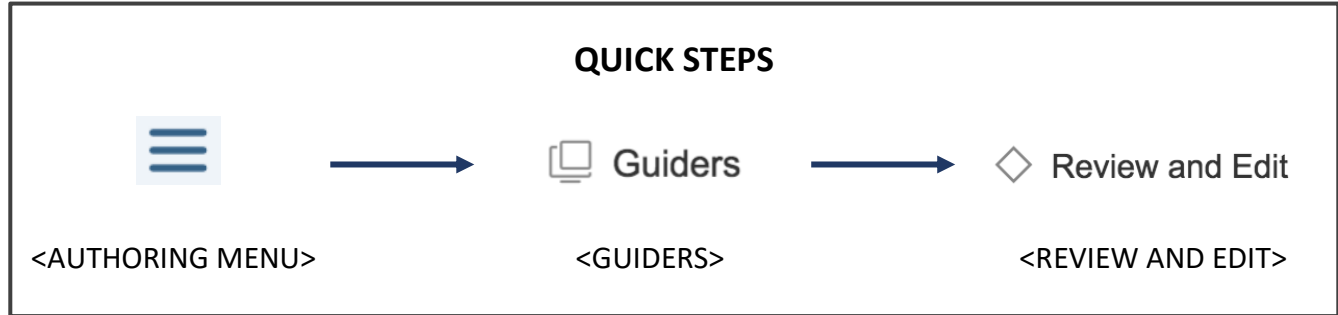

After creating guiders, reviewing content and further editing may be necessary. Two options for editing are currently available:

- $\rightarrow$  **In-Guider Editing**: While guiders are displayed on screen, as a content author, access the guider edit icon, located on the left side of the guider's footer.
	- When in the <Guiders Editor>/<Edit Guider> screen, review content.
	- <Save> your guider once edits are complete and the guider will be updated automatically.

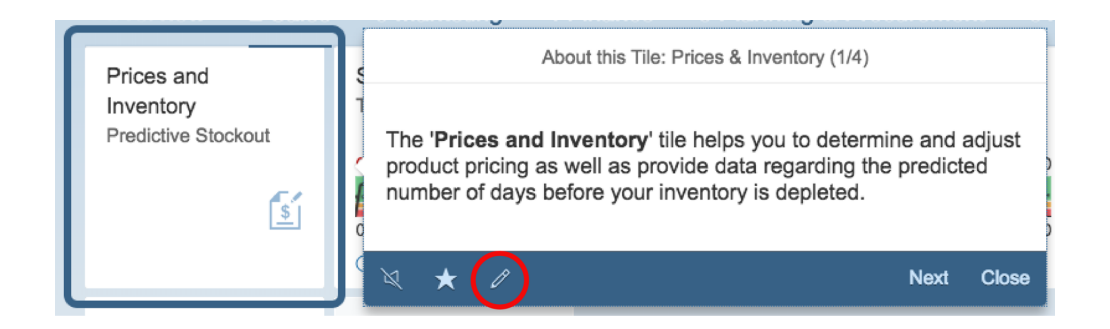

- → Guider Review Menu: To access your guider database, the Guider Review Menu will be more efficient than in-guider editing.
	- Access the <Authoring Content> menu, select <Guiders> and <Review and Edit>.
	- On the <Guider Review> screen, all created guiders are listed and filtered by **Guider ID**.
	- To display all guiders, select <blank> within the <Guider ID> dropdown menu.

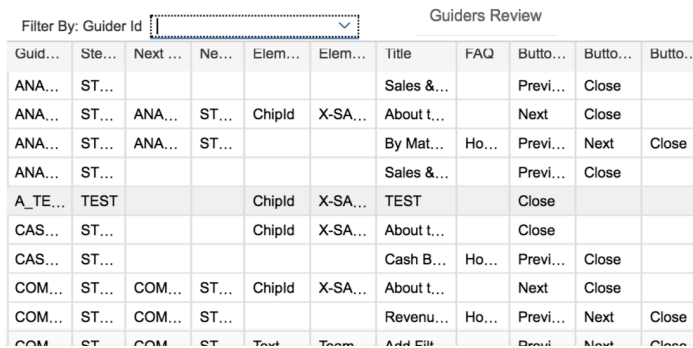

Within the Guider Review Menu, you have the option to:

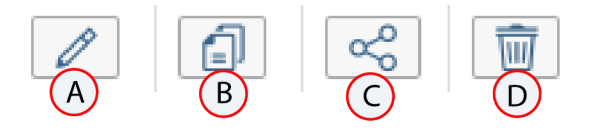

- A. **Copy:** Duplicates a guider to change its <Guider ID> and <Step ID>.
- B. **Edit**: Opens the editor window to change all information about a guider.
- C. **Connections**: Shows how the guider is connected to other guiders
- D. **Delete**: Deletes the guider only if it is not connected to any others. Make sure to disconnect a guider before deleting it.

**\*NOTE:** All fields can be edited directly in the <Guiders Review> menu **except <Guider ID>** as it is the primary key.

# **Guided Learning**

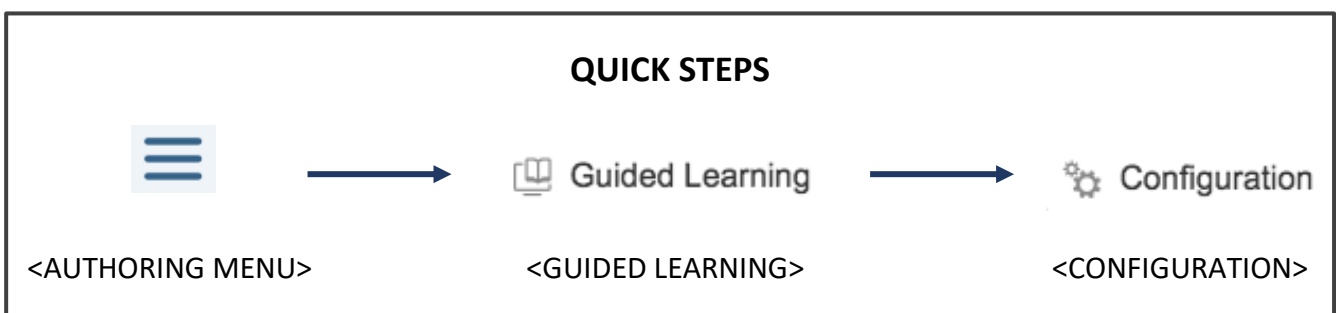

**Guided Learning** involves structuring guiders into courses and tutorials. Access the <Authoring Menu>, select <Guided Learning> and <Configuration>.

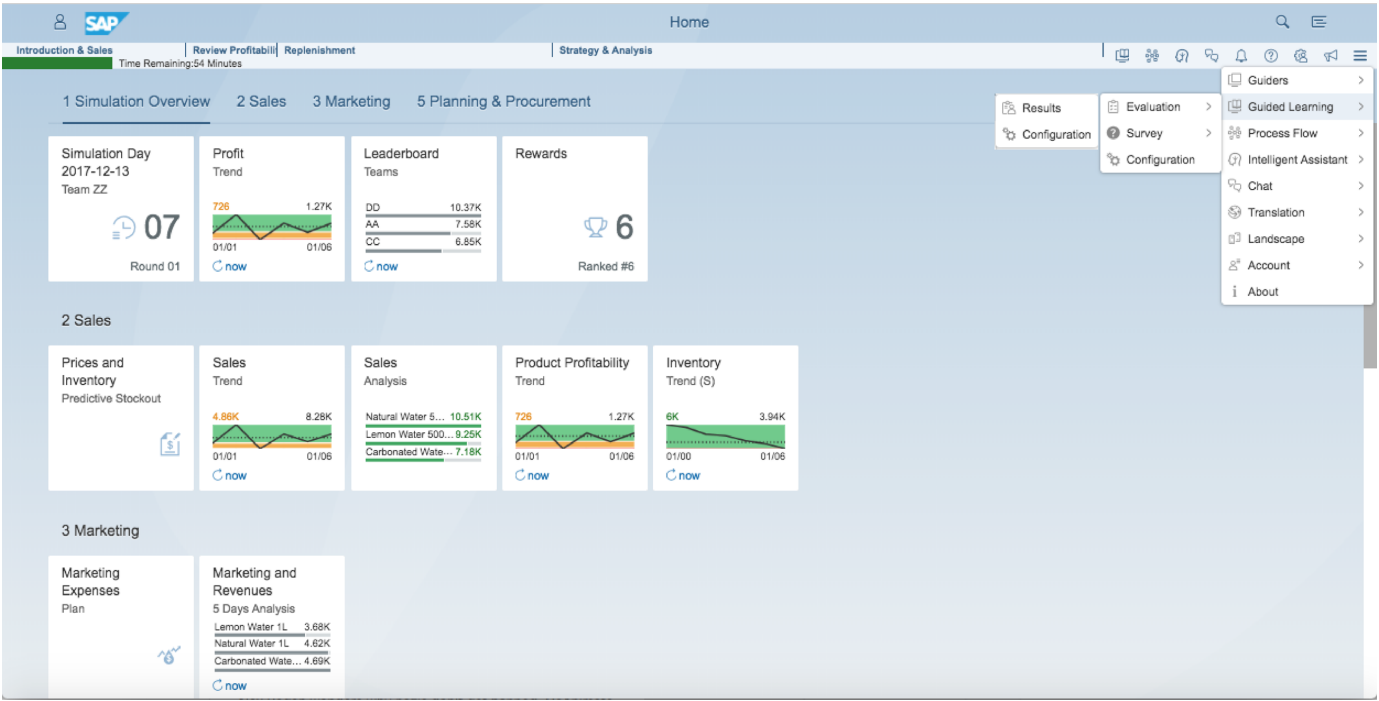

To illustrate through an example, consider the steps involved in creating a 30 min course named [LEARNING] divided into 3 tutorials [INTRODUCTION], [BASIC LEARNING] and [ROAD TO MASTERY]. Each tutorial will last 10 minutes each.

The [INTRODUCTION] tutorial will trigger the [INTRO] guider, not visible in the list of tutorials, but part of the timeline.

#### 1. Create a Course

- **Select** <Create New Course>
- On the <Create a New Course> screen, enter:
	- o **ID**: Identification key for the course
- o **Name**: Name of the course. For example, [LEARNING]
- 2. Create a Tutorial
	- **Select** <Create New Tutorial>
	- When in the <Create a New Tutorial> screen, enter requisite information for the following fields:
		- o **Sequence**: Order the tutorials will appear, both for the user and on the timeline
		- o **Estimated Duration**: Duration (minutes) of the tutorial
		- o **Guider**: Associate a guider or guider sequence to the tutorial. Doing so will trigger the guider content when prompted by the system.
		- o **Step**: At which step of the guider sequence the user will start receiving content. For example, if you have a series of ten guiders, but would only like to start the tutorial with the third guider of the series, then guider 3 should be entered as your step.
		- o **Evaluation**: Evaluations can be inserted at almost any moment.
		- o **Survey**: Similar to evaluations, but primarily for user feedback and commentary.
		- o **Short Text**: Enter a brief description of your tutorial.
		- o **Long Text**: Longer description of the tutorial. Will appear on the user screen so choose carefully.
		- o **Hidden Step**: Whether the tutorial will appear on the timeline or not
		- o **Hidden Tutorial**: Whether the tutorial will appear in the user's **"Tutorials"** list
		- o **Enabled Tiles**: How to level the introduction of Fiori tiles. This function allows you to choose with tiles will appear with each tutorial, therefore controlling what users are approved to interact with.

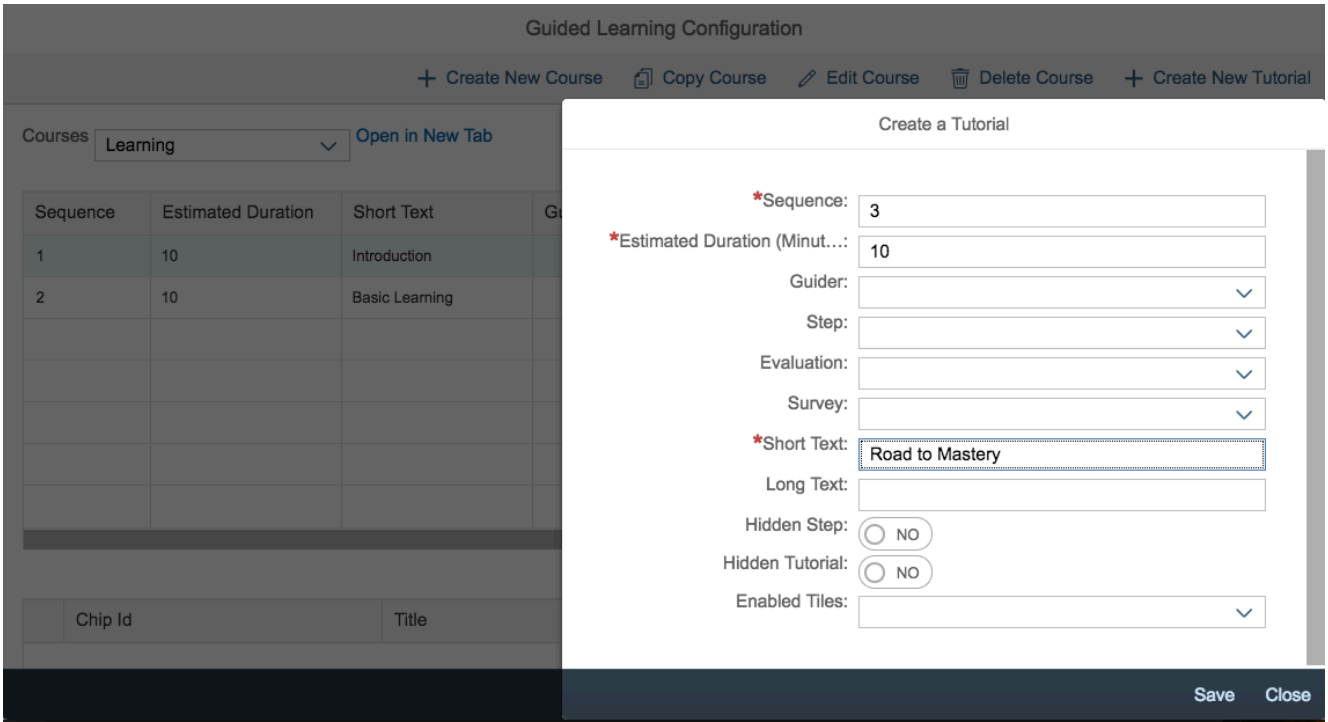

Once complete for a single tutorial, repeat for all remaining tutorials. The screen below provides an example of what the **Create a Tutorial** and **Create a Course** screens will look like. Keep in mind, guiders associated to specific tutorials are triggered at the beginning of the tutorial.

#### $\rightarrow$  Hidden Step vs Hidden Tutorial

- **Hidden Step**: With **"Hidden Step"** activated, the tutorial in question will not appear on the timeline but will still be active. The user does not see it until it is triggered by designated time. The tutorial will be accessible in the **"Tutorials"** list once it has appeared.
- **Hidden Tutorial**: With **"Hidden Tutorial"** activated, the tutorial appears on the timeline but will not be included in the **"Tutorials"** list.

#### $\rightarrow$  Assessment: Evaluation and Survey

- Preconfigured surveys can be attached to tutorials and embedded within courses. Use them to:
	- o Test user understanding of the course
	- o Encourage user reflection
	- o Collect user feedback
- For more information on authoring assessments, see the "Survey & Evaluation section below
- $\rightarrow$  To Copy, Edit and Delete Courses
	- **Copy Course**: Duplicates the course and allows for renaming
	- **Edit Course**: All fields can be modified
	- **Delete Course**: Deletes the entire course

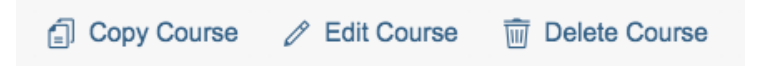

### **Process Flow**

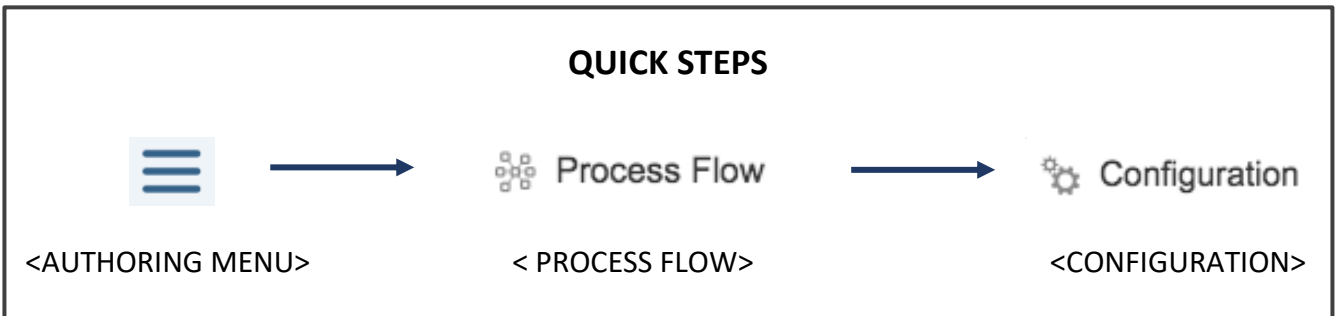

The process flow feature can be used to map organizational processes and roles. These processes can be attached to alerts and help menus.

Before creating a process flow, it is important to detail and draw the process which will be created. It makes configuring simpler and fluid.

Access the <Authoring Menu>, select <Process Flow> and then <Configuration>. The <Process Flow Configuration> window will appear.

#### 1. Create a New Process

- **Identifier**: Identifies the version you are using
- **Name**: The name of the process
- **Sub Process ID**: If you are developing a multi-tiered process, the sub process will be embedded within the parent process; to access the sub-process, use the drop-down menu from the parent process

#### 2. Develop the Process

To illustrate an actual case, a **Process Flow** for a distribution company (parent process of procurement, sales and delivery) will be described below.

#### ® **Processes** are composed of **Headers** and **Steps**.

 $\rightarrow$  **Headers** are the first level of your process. They are high-level processes defining your business. In our example, these processes are procurement, sales and delivery.

To create a header:

- Select <Add Header>, this will open <Add New Header>
- On the <Add New Header> window, insert:
	- o **ID**: A unique identifier for your header
	- o Text: The name of your header
	- o **Icon**: select an icon that corresponds to the header
- o **Guider/Step**: Guider and step accessed from that header
- o **Sub process ID**: Identification tag for the sub process, if a sub process exists
- Click on <Save>
- For the next headers to be created, verify whether they will be created before or after the selected header

**Steps** are the second level of your process and part of the headers. There can be one or many steps to a single header. In the above example, steps to the purchasing process would be to create purchase requisitions, create purchase orders, submit purchase orders, goods receipt and payments to the vendor.

To create a step:

- Select <Add Step>
- On the <Add New Step> window, insert:
	- o **ID**: Unique identifier for this step
		- o **Title**: Title of this step
	- o **Title Abbreviation**: Short version of title
	- o **Long Text**: Text appearing on step details
	- o **Type**: Single (whether this is an individual step) or Aggregated (whether there are multiple levels for this particular step)
	- o **Guider:** A guider or guider sequence can be attached to this step; it will be displayed as 'Need Help' (or the text of your choosing) on the guider
	- o **(Guider) Step**: The specific guider step which is to be displayed (it need not be the first guider in the sequence)

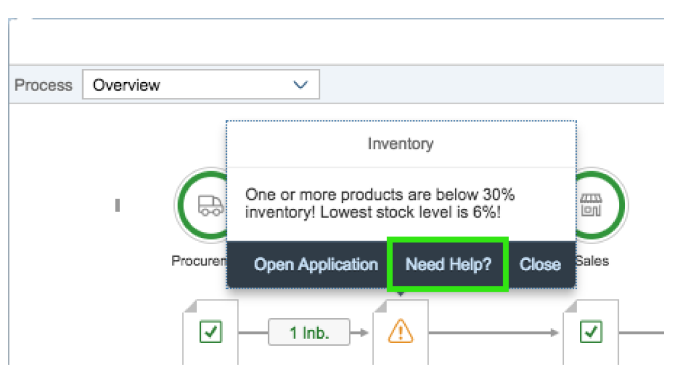

- o **State**: The initial state (and how it is displayed) of this step; e.g. whether the step will be red for 'critical', green for 'ok' and so on
- o **State Text**: Text displayed for this particular state; e.g. 'critical' or 'attention needed'
- o **Highlighted**: Activating highlights the step (a border will be displayed around the step)
- o **Navigation Semantic Object** (see 'Open Application' below): Activates the ability to open the distinct application where the user's attention is required. For example, if inventory is low, the user will be taken directly to the inventory tile; to configure, specify which tile and/or report will be attached to the process flow with information extracted from destination URL
- o **Navigation Action** (see 'Open Application' below): Activates the ability to open the distinct application where the user's attention is required. For example, if inventory is low, the user will be taken directly to the inventory tile; to configure,

specify which tile and/or report will be attached to the process flow with information extracted from destination URL

- o **Navigation Parameter** Activates the ability to open the distinct application where the user's attention is required. For example, if inventory is low, the user will be taken directly to the inventory tile; to configure, specify which tile and/or report will be attached to the process flow with information extracted from destination URL
- o **Children**: Specify whether this step will be connected to other steps
- Click on **<Save>**
- For successive steps to be created, use the positioning buttons (insert before or after)

#### $\rightarrow$  'Open Application': Navigation Semantic Object, Action and Parameter

As mentioned above, 'Open Application' can be activated by designating the navigation semantic object, navigation action and navigation parameter of the destination application.

To configure 'Open Application' feature, navigate to the destination application and find the following identifiers within the URL:

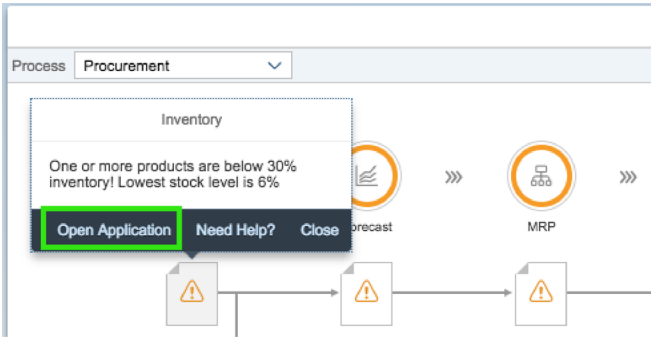

- **Navigation Semantic Object**: In the example below, **[inventory]**; all text after "TRUE#" and before "-analyze"
- **Navigation Action**: In the example below, **[analyzeSBKPIDetailsS4HANA]**; all text after "inventory-" and before "?EvaluationId"
- **Navigation Parameter**: In the example below, **[E.1489678966069]**; all text after "EvaluationId="

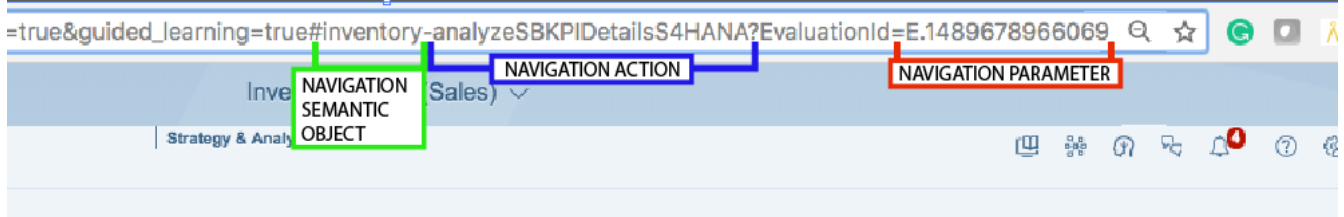

#### $\rightarrow$  Process Flow Triggers

Triggers can be added to steps and provide performance alerts, pinpointing the particular step of the process where user attention is required. Multiple triggers can be configured for the same step.

To add a trigger:

- Select the <Step> for which you want to add a trigger
- Click <Add Trigger> on the bottom right of the screen
- On the <Define a Trigger> window, insert:
	- o **Label**: Unique identifier for the trigger
	- o **Condition**: Operation associated with the variable; under what conditions will the trigger be activated
	- o **Value Limit**: Value associated to the condition; at what value will the trigger be activated
	- o **State**: Whether the condition will be displayed as positive, critical, neutral or negative
	- o **State Text**: Text which will appear for the selected state, as defined above
	- o **Long Text**: Extended text or description, if necessary
- Optional Configurations:
	- o **Trigger Notification**: Activate this setting for alerts to appear as notifications
	- o **Play Sound**: Activate to enable an audio cue when the conditions of the trigger are met
	- o **Mobile Notification**: Activate to enable notification on a registered mobile device.

# **Notifications**

Notifications are system state-based alerts, created and displayed through back-end configurations.

Notifications can be linked to guiders and learning materials to help the user successfully perform tasks. They are configured while developing the "Process Flow" diagram, when structuring triggers and steps for each header

If system state alerts are not classified as "Notifications", only trigger alerts will be available to the user. They will not be able to see these notifications in the dropdown "Notifications" menu in the DAS ribbon. Embedded within notifications is direct access to the process flow.

# **Translation**

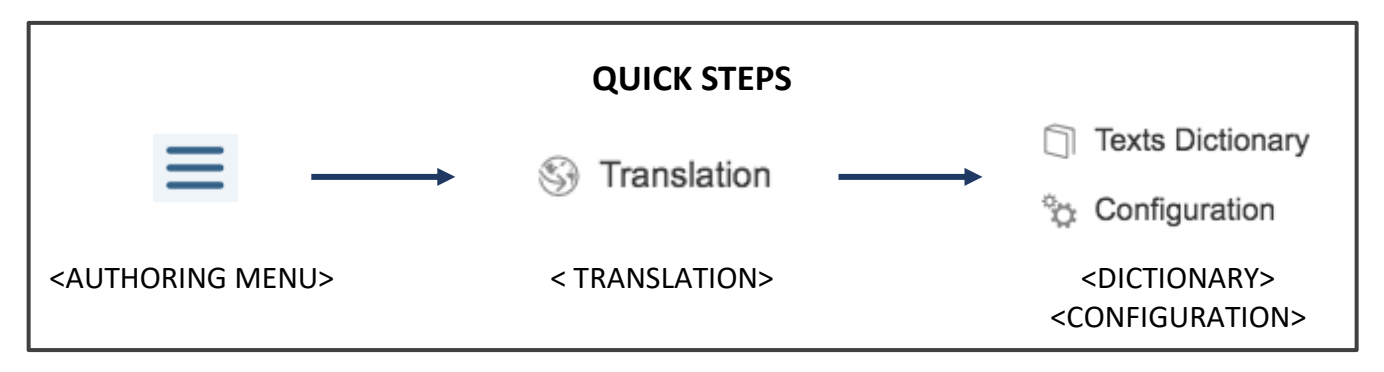

Digital Adoption Solution's **"Translation"** feature enables on-the-fly translation of the entire Fiori Dashboard or of specific elements in 10+ languages (English, Arabic, Chinese, Danish, German, Spanish, Farsi, Finnish, French, Japanese, Korean, Portuguese, Russian, Sinhalese, Swedish, Turkish with many more to come).

DAS' Translation engine has been pre-configured with the Google Translate API, as well as the SAP Translation Hub. To configure Translation using other providers, contact Baton Support (support@batonsimulations.com) for details.

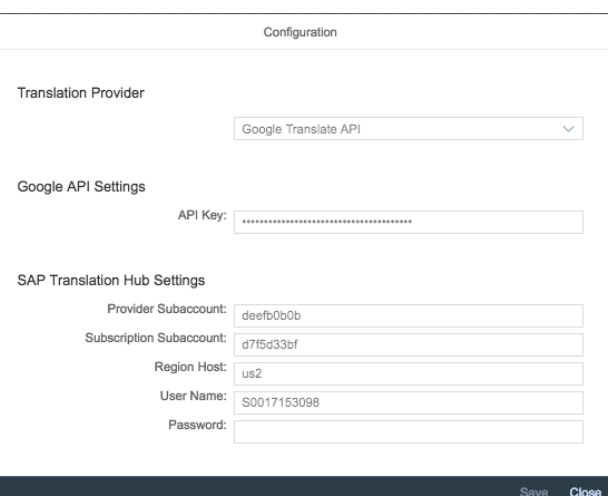

To translate specific texts, use the text dictionary, available through <Content Authoring Menu>, <Translation> and then <Text Dictionary>:

- Enter the Content Texts
- Enter Desired Output Language
- Select Translate Texts

### **Survey**

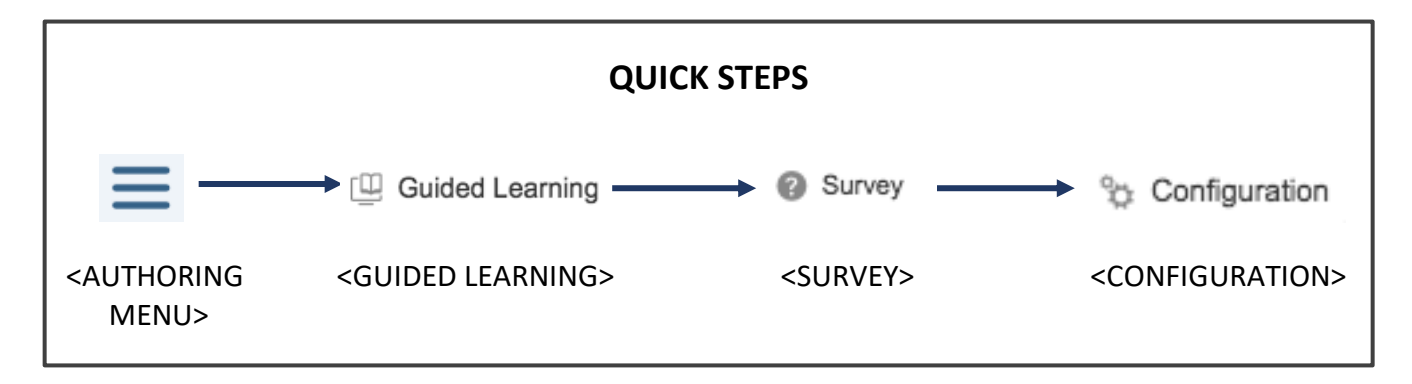

Survey capability has been included as a feedback tool, to gather user-based thoughts, comments and suggestions. No grades/points are allocated as there are no correct or incorrect responses.

To create a survey, access the <Authoring Menu>, select <Guided Learning>, then <Survey> and click on <Configuration>. As surveys are composed of questions and answers, the steps to create one include:

- **<Create New Survey>**, which will open the new survey configuration window
- **ID**: Assign an identification tag to the survey
- **Name:** Name your survey
- Create a question by selecting**, <Create New Question>**, which will open the new question configuration window
- **Question ID**: Assign an identification tag to the question
- **Question Content**: Enter the question you want to ask
- **Answer Type**: Assign the type of responses the user will be required to provide, multiple choice or open-ended
- **Repeat** to create as many questions as need be
- Access the survey's results to see a compilation of the user feedback

### **Evaluation**

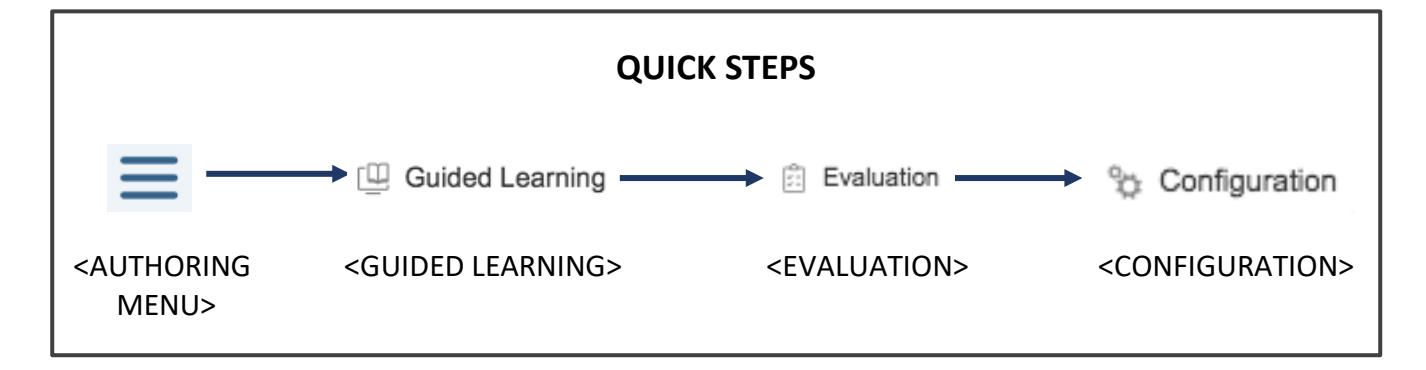

Evaluations, though similar to surveys, are graded assessments where the user is asked to provide correct responses to test-like questions.

To create an evaluation, access the <Authoring Menu>, select <Guided Learning> and then <Evaluation>. Select <Configuration>.

Evaluations are also composed of questions and answers, so their creation is similar to the surveys.

- **<Create New Evaluation>**, which will open the new evaluation configuration window.
- **Enter an ID**: Assign an identification tag to the evaluation.
- **Enter a Name**: Name your evaluation.
- **Assign a 'Pass Score'**: Minimal grade required for a user to have successfully passed the evaluation.
- **Create a Question**: Selecting, <Create New Question>, will open the question configuration window.
- **Question ID**: Assign an identification tag to the question
- **Question Content**: Enter the question you want to ask.
- **Answer Type**: Assign the type of responses the user will be required to provide, multiple choice or open-ended.
- **Correct Answer**: Enter the correct response for the particular question.
- **Weight (Points)**: Enter the number of points this particular question will be worth.
- Repeat to create as many questions as need be.

### **Documentation Generation in Word and PowerPoint**

Guiders, tutorials, courses, most content developed within DAS can be exported to traditional documentation formats (e.g. MS Word, MS PowerPoint).

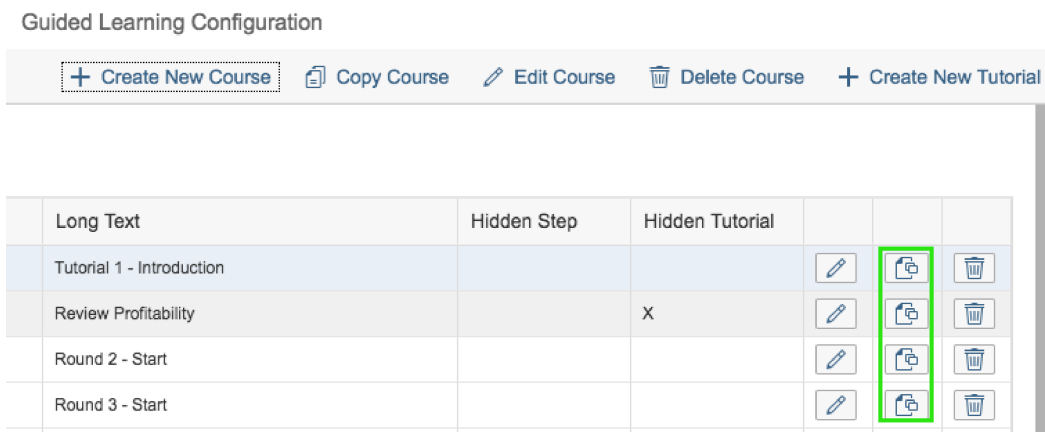

To generate documents:

- Access the **<Authoring Menu>,** select **<Guided Learning>** and then **<Configuration>**
- Select the tutorial for which documents will be generated, locate and click the **<Generate Documents>** icon (see above image)
- Specify the desired document (e.g. MS Word or MS PowerPoint) and click **<Generate>**
- The warning message shown below will appear
- Click <Continue> and wait for documents to be generated

#### A Warning

A script will automatically run through every guiders to capture some screenshots. Please do not touch anything during the operation.

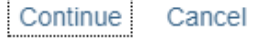

### **Frequently Asked Questions**

Frequently Asked Questions (FAQs) are important for users as it provides access to quick and reliable answers to common questions.

While creating or editing a guider, you have the option to attach it to a question listed in the FAQ. If the guider is linked to others to form a series of guiders, the question initiated in the FAQ will feature all those guiders starting with the particular guider which is associated with the question.

### **Screen Recording**

With our built-in **Screen Recording**, easily capture the contents of a screen, all from within the Fiori Dashboard. No need for third-party software or to switch windows. Simply turn it on to start recording and sharing. To top it all off, as it is a cloud service, access all recordings without saving anything locally.

To enable this feature, install the Chrome extension, **"Digital Adoption Solution for SAP S/4HANA"**, from the following link: https://chrome.google.com/webstore/detail/digital-adoptionsolution/oimdkjdedcmedjpopgnlcnpdjnbfpedd

To make a recording, access the <Content Authoring Menu>, select <Guiders>, then <Recordings> and click on <New Recording>.

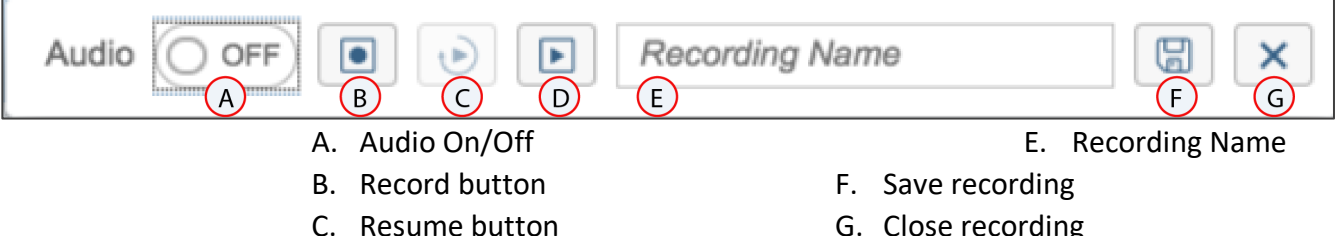

D. Play button

G. Close recording

To access all created recordings, access the <Content Authoring Menu> and select <Guiders>, then <Recordings> and click on <My Recordings>.

#### $\rightarrow$  Integrating Screen Recordings into Guiders

Simply and easily, integrate screen recordings into guiders, providing step-by-step, in application examples for users. To integrate screen recordings:

- Create and save screen recording which will be integrated into the guider
- When editing or creating new guiders, locate the **<Recordings>** upload button below the HTML text editor
- This will provide access to all saved recordings, select the necessary recording and integrate into the guider

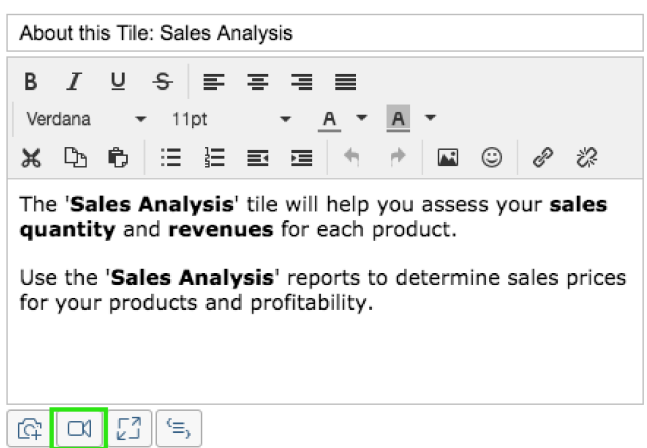

# **Importing Existing Content**

If content has already been developed using other online documentation tools, it can be easily imported and inserted into guiders. The process will vary based on tool support capabilities.

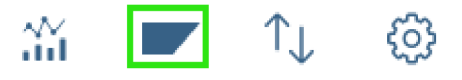

- Export contents from other tools and set aside the zipped folder
- Enter the <Content Authoring> menu, <Guiders> and then <Review and Edit>. Locate the import button in the upper left hand corner
- Clicking on the import project button will provide access to the import/upload dialogue box
- Specify a <Guider ID> and a <Step ID Prefix> (if applicable)
- Upload zipped folder containing contents previously exported
- Click <Import> and content will be uploaded

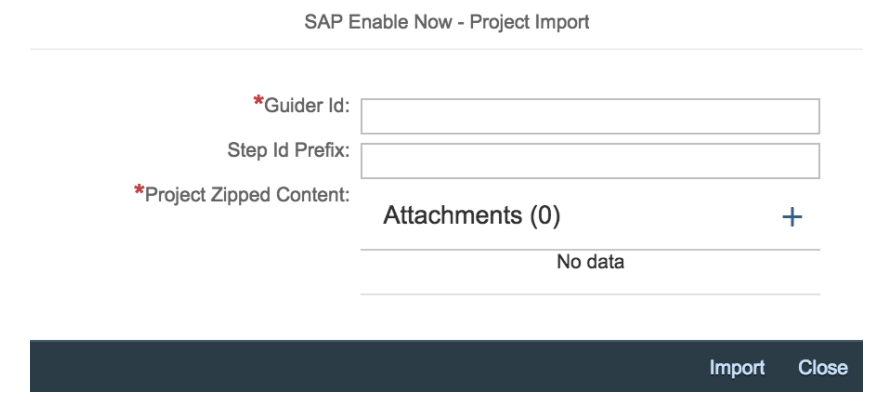

### **User Statistics and Feedback**

All user actions can be tracked and monitored. Statistics and feedback can be easily accessed and can provide key details regarding user use and access to information.

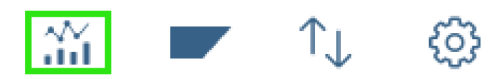

- Enter the <Content Authoring> menu, <Guiders> and then <Review and Edit>
- Locate the "Statistics" button in the upper left hand corner
- Clicking on "Statistics" will open the "Guider Usage Statistics" dialog box
- Access to user frequency details is provided, classified by Landscape, Guider ID, Step ID, Title, Statistics Count, User Count, Seconds Open, Speech Enabled, Rating Count, Rating Average

### **Guiders Usage Statistics** Landscape Guider Id Step Id Title Statistics Count User Count Seconds Open... Speech Enabl... Rating Count Rating Avg. No data Close

# **Approvals**

After creating content or making changes in the development environment, additions or edits may need to be approved prior to being deployed to training or production systems.

To approve the changes made by content authors, access the **<Authoring Menu>**, select **<Landscape>** and click on **<Approval>**.

On the **<Approval>** screen, changes are listed based on their **Type, ID and Name**. You can approve or decline each individually by clicking the green checkmark or red cross, respectively. You can also approve or decline the entire set by selecting **<Approve All>** or **<Reject All>**, respectively.

# **Transport**

After approving the changes made in the development environment, they can be deployed in any system.

Access the <Authoring Menu>, select <Landscape> and click on <Transport>. On the <Transport> screen, enter the following information:

- **From**: select the system from which the data will be transported
- **To**: select the system in which the data will be transported to
- Click on **<Transport>**